**水产三个石率及增长的多人20个三角** 

Petropolitan Science (Re)Search

**Инструкция для участников заключительного этапа Открытой международной олимпиады Санкт-Петербургского государственного университета среди студентов и молодых специалистов «Petropolitan Science (Re)Search» по направлению «Вычислительные технологии (фундаментальная информатика и информационные технологии)»**

Открытая международная олимпиада Санкт-Петербургского государственного университета среди студентов и молодых специалистов «Petropolitan Science (Re)Search» по направлению «Вычислительные технологии (фундаментальная информатика и информационные технологии)» (далее – Олимпиада) проводится в формате решения задач.

Участники Олимпиады должны решить 3 задачи. Продолжительность выполнения Олимпиады — 4 часа (240 минут). Задачи будут представлены в рамках следующих тем: алгоритмы машинного обучения, разработка программного обеспечения с открытым исходным кодом, распределенные системы, сети, информационная безопасность.

Олимпиада проводится в системе дистанционного проведения олимпиадных заданий Санкт-Петербургского государственного университета «Moodle» по адресу **[https://talant.spbu.ru](https://talant.spbu.ru/)** с применением онлайн-прокторинга, обеспечивающего в режиме реального времени идентификацию личности участника Олимпиады, удаленное наблюдение за участником с использованием камер и средств трансляции экрана устройства, на котором работает участник Олимпиады, и контроль соблюдения им условий и требований по проведению Олимпиады.

Информация о датах выполнения заданий Олимпиады (и датах прохождения тестирования системы прокторинга) публикуется на официальном интернет-портале Олимпиады (<https://psrs.spbu.ru/2-uncategorised/39-grafik-provedeniya-olimpiady>).

Олимпиада по направлению «Вычислительные технологии (фундаментальная информатика и информационные технологии)» начинается **19 апреля в 11:00** по московскому времени и завершается в **15:00** по московскому времени.

При выполнении заданий Олимпиады участник имеет право спустя 120 минут после старта состязания отойти от компьютера на 5 минут, но не более. Участник самостоятельно контролирует время своего отсутствия. При кратковременном выходе участник не должен завершать работу и выходить из системы дистанционного проведения Олимпиады. В случае несоблюдения указанного требования работа участника может быть аннулирована.

В помещении, в котором участник выполняет задания заключительного этапа Олимпиады, запрещено использование участниками во время выполнения заданий средств связи и иные технические средства, за исключением компьютера (ноутбука), видеокамеры и микрофона, посредством которых обеспечивается видеоконференцсвязь.

Участники самостоятельно несут ответственность за свои технические устройства, которые они используют в ходе выполнения заданий заключительного этапа, а также за доступ к информационно-телекоммуникационной сети «Интернет» (в том числе за неисправность/поломки технических средств либо сбои в подключении к сети «Интернет»).

# 2.ПОДГОТОВКА К УЧАСТИЮ В ЗАКЛЮЧИТЕЛЬНОМ ЭТАПЕ ОЛИМПИАДЫ

Ознакомьтесь с **[Регламентом](https://spbu.ru/sites/default/files/20201013_9199_1.pdf)** проведения Олимпиады и настоящей инструкцией. Обязательные подготовительные шаги:

1. Проверка оборудования и браузера участника.

2. Тестирование системы прокторинга.

В случае возникновения технических сложностей на любом из указанных этапов Вы можете обратиться с вопросом по следующим каналам связи:

- электронная почта: [psrs@spbu.ru](mailto:psrs@spbu.ru)

- телеграм-канал [https://t.me/psrs\\_support](https://t.me/psrs_support)

**При обращении необходимо указать свой логин вида** [ol/stXXXXX](https://talant.spbu.ru/moodle/user/view.php?id=28418&course=1805)**, приложить описание и скриншот возникшей проблемы. Также желательно указать дополнительные контакты для оперативной связи.**

# 2.1. ПРОВЕРКА ОБОРУДОВАНИЯ И БРАУЗЕРА УЧАСТНИКА

В целях идентификации личности участника Олимпиады и контроля соблюдения условий участия в Олимпиаде в соответствии с Регламентом Олимпиады используется система прокторинга.

С использованием системы прокторинга выполняется идентификация личности участника и осуществляется наблюдение в режиме реального времени для выявления возможных нарушений.

При проведении пробного тестирования (тестовой сессии) проверяется соответствие оборудования участника Олимпиады требованиям системы прокторинга.

### 2.1.1. Минимальные технические требования

Для выполнения заданий Олимпиады с использованием системы прокторинга необходим стационарный персональный компьютер, или моноблок, или ноутбук (мобильные устройства не поддерживаются) с веб-камерой, микрофоном и доступом в Интернет.

Минимальные технические требования системы прокторинга приведены в таблице:

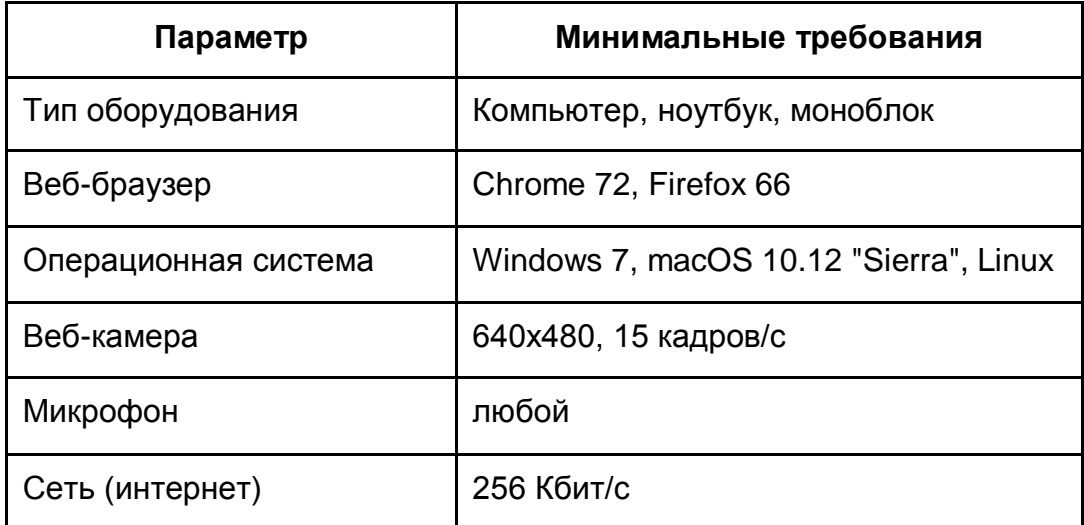

## 2.1.2. Проверка оборудования

Перед тестированием, пожалуйста, ознакомьтесь с указанными выше техническими требованиями системы прокторинга, и убедитесь в наличии оборудования и технических возможностей для работы с системой. Рекомендуется провести тестирование системы даже при наличии частичного отклонения от требований.

Целесообразно заблаговременно пройти дополнительную проверку оборудования и браузера на странице <https://proctoredu.ru/check> (или [https://proctoredu.ru/demo\)](https://proctoredu.ru/demo).

Этапы проверки следующие:

- 1. На этапе проверки совместимости браузера проверяется соответствие вашего браузера минимальным требованиям системы прокторинга. Окно браузера должно быть развернуто на весь экран.
- 2. На этапе проверки веб-камеры нужно дать доступ в браузере к камере, если появится такой запрос. Если камера работает корректно, то проверка пройдет успешно.
- 3. На этапе проверки микрофона нужно дать доступ в браузере к микрофону, если появится такой запрос. Если громкость микрофона выставлена достаточной, то проверка пройдет успешно.
- 4. На этапе проверки экрана проверяется корректность захвата экрана, нужно дать доступ ко всему экрану. Если доступ дан не ко всему экрану или подключен дополнительный монитор, то проверка завершится с ошибкой.
- 5. На этапе проверки соединения проверяется возможность передачи видеотрафика в вашей сети по технологии WebRTC. Проверка пройдет успешно, если трафик не блокируется.

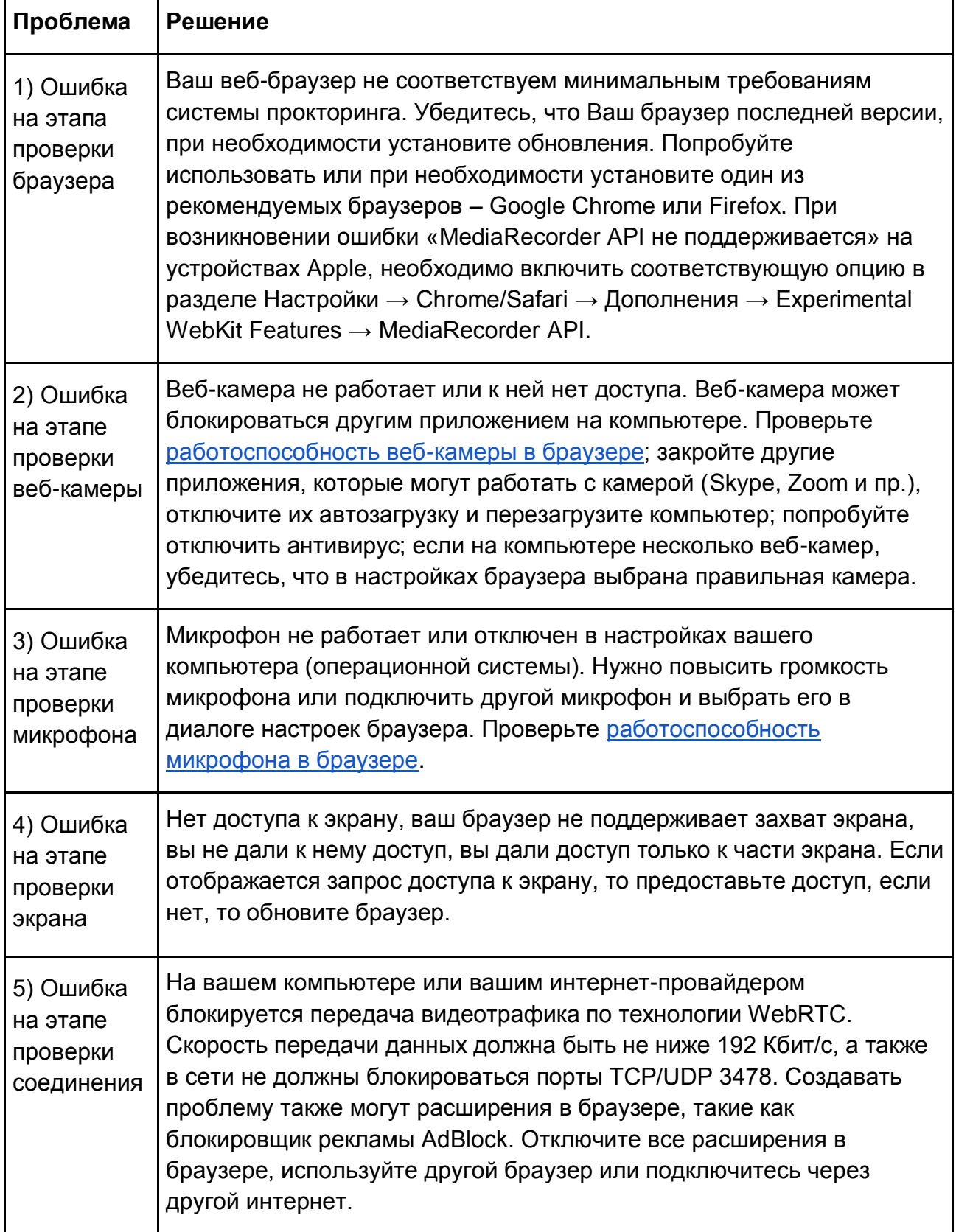

Если Ваше оборудование соответствует указанным выше техническим требованиям, но проверка оборудования не проходит, следует ознакомиться с ответами н[а](https://docs.google.com/document/d/14_bP7zyWA7Ed5nWkRiEeFD2a7CofKdmOCUfPTswUSj0/preview#heading=h.gjdgxs) [типовые вопросы](https://docs.google.com/document/d/14_bP7zyWA7Ed5nWkRiEeFD2a7CofKdmOCUfPTswUSj0/preview#heading=h.gjdgxs) и внести соответствующие изменения в настройки оборудования.

Дополнительно можно проверить веб-камеру, микрофон и сеть:

[Тест веб-камеры](https://ru.webcamtests.com/) [Тест работы микрофона](https://webcammictest.com/ru/check-microphone.html) [WebRTC Troubleshooter](https://test.webrtc.org/)

## 2.1.3. Настройка браузера

Для корректной работы системы тестирования во время прохождения вступительных испытаний необходимо отключить расширения браузера, включить поддержку сторонних cookie и отключить блокировку всплывающих окон.

*Отключение расширений.* Для браузера Google Chrome: нужно нажать на кнопку «Настройка и управление Google Chrome» и выбрать пункт меню Дополнительные инструменты – Расширения. Для Mozilla Firefox: нажать комбинацию Ctrl+Shift+A или выбрать пункт меню Расширения.

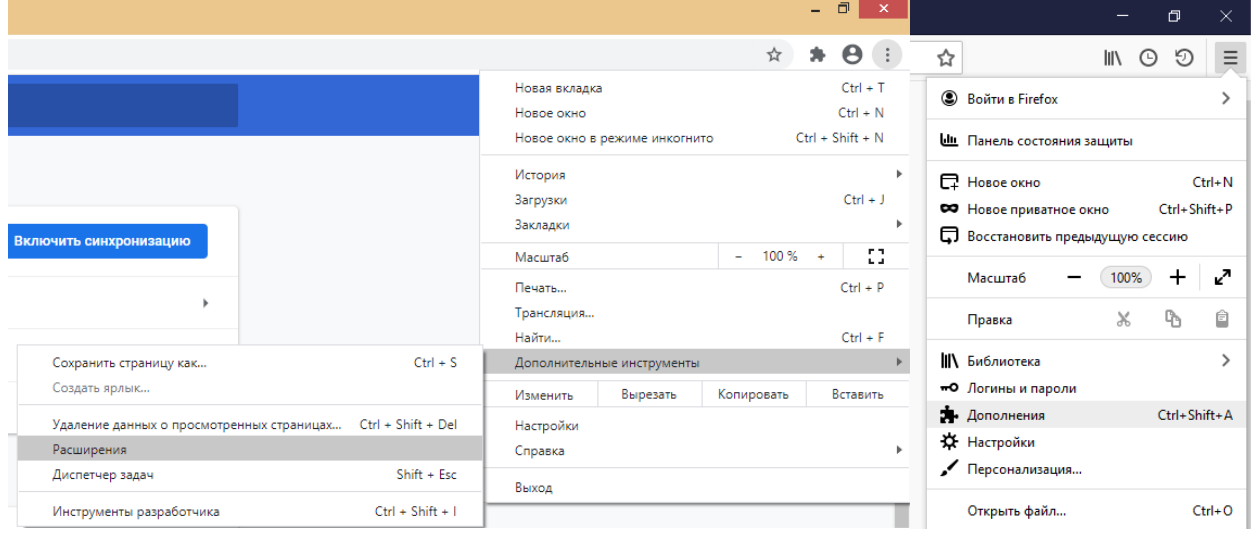

*Настройка cookie и всплывающих окон.* Для браузера Google Chrome нужно выбрать пункт меню Настройки - Конфиденциальность и безопасность – Настройки сайта – Контент. Там будут пункты «Файлы сookie и данные сайтов», где необходимо переключить выключатель на опцию «Показать все файлы сookie» (по умолчанию выбрана опция «Блокировать сторонние файлы cookie»). И пункт «Всплывающие окна», где нужно переключить «Заблокировано» на «Разрешено».

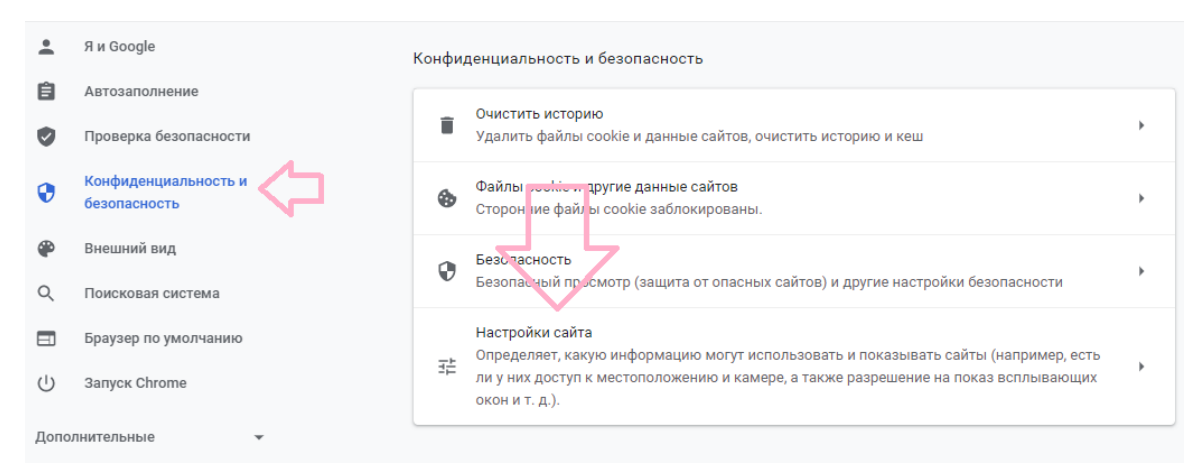

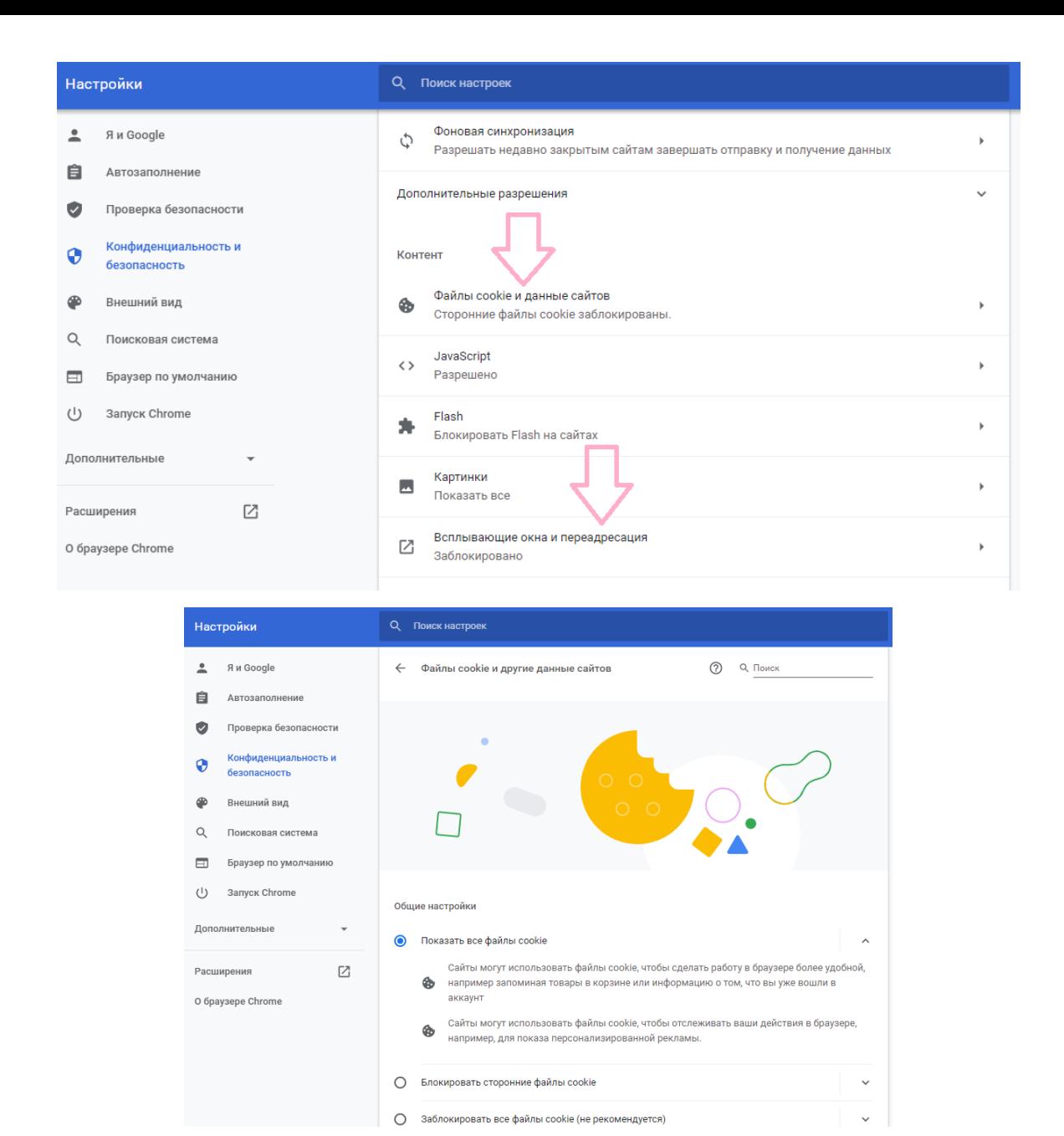

В браузере Firefox проще всего воспользоваться поиском по настройкам по словам «всплывающие окна» и «куки». Необходимо снять галочку на опции «Блокировать всплывающие окна» и переключить защиту от отслеживания на вариант «Персональная», и в перечне элементов, которые необходимо блокировать,

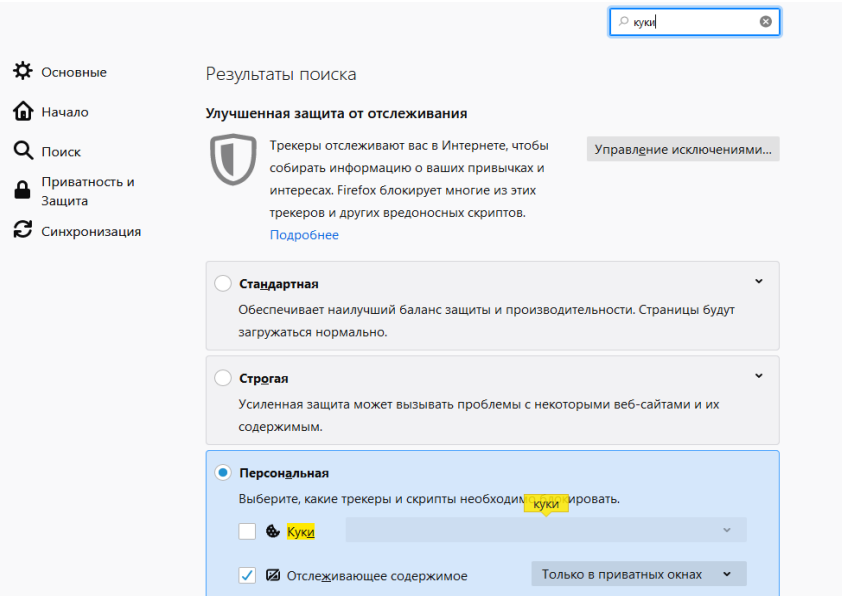

снять галочку с элемента «Куки».

**Важно!** Игнорирование процедуры отключения расширений может привести к ошибкам в работе системы дистанционного обучения и прокторинга. Организатор не несет ответственности за корректность передачи ответов участников, в случае невыполнения указанного требования. Также настоятельно рекомендуем выполнять все действия в системе дистанционного обучения Организатора, **включив в вашем** 

**браузере режим «Инкогнито» (или «Приватное окно» для Firefox)**.

# 2.2.ТЕСТИРОВАНИЕ СИСТЕМЫ ПРОКТОРИНГА

**Важно!** Во избежание технических сложностей при прохождении Олимпиады настоятельно рекомендуем пройти тестирование системы прокторинга.

**Пройти тестирование системы прокторинга необходимо с 12:00 16.04.2021 до 23:59 (по мск) 18.04.2021** 

- 1) Войдите на портал [https://talant.spbu.ru;](https://talant.spbu.ru/)
- 2) На странице авторизации пройдите аутентификацию, используя логин и пароль от Личного кабинета участника Олимпиады (в котором Вы подавали заявление на участие в Олимпиаде, логин вида ol\*\*\*\*\*\*\* (st\*\*\*\*\*\*));

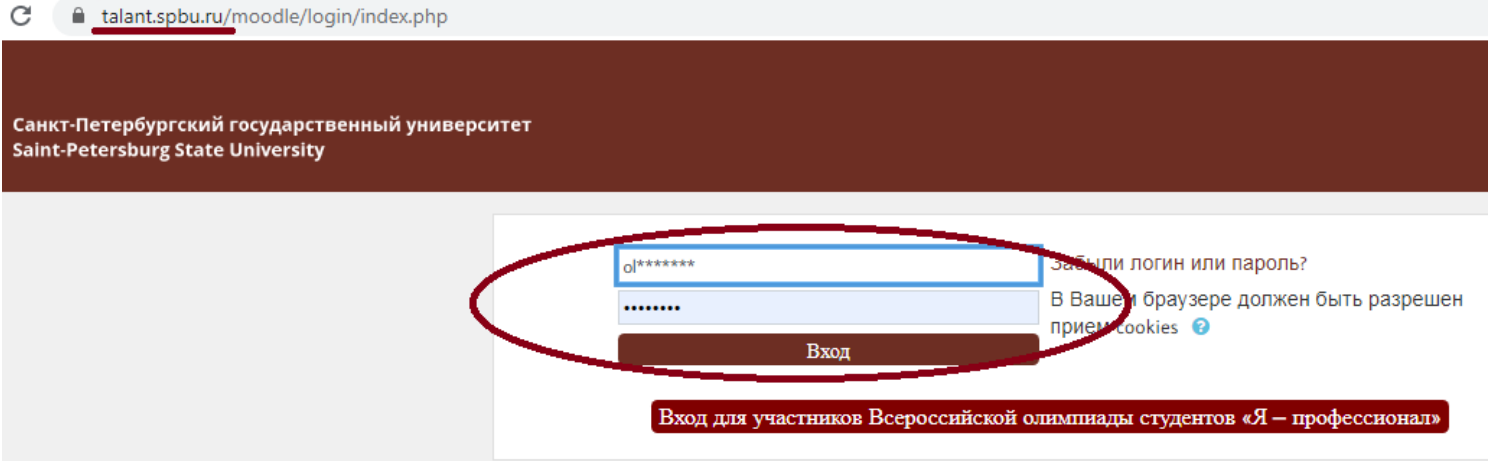

3) В разделе «Мои курсы» или «Сводка курсов» («Course overview») выберите курс «2020/2021 «Petropolitan Science (Re)Search» - «Вычислительные технологии»

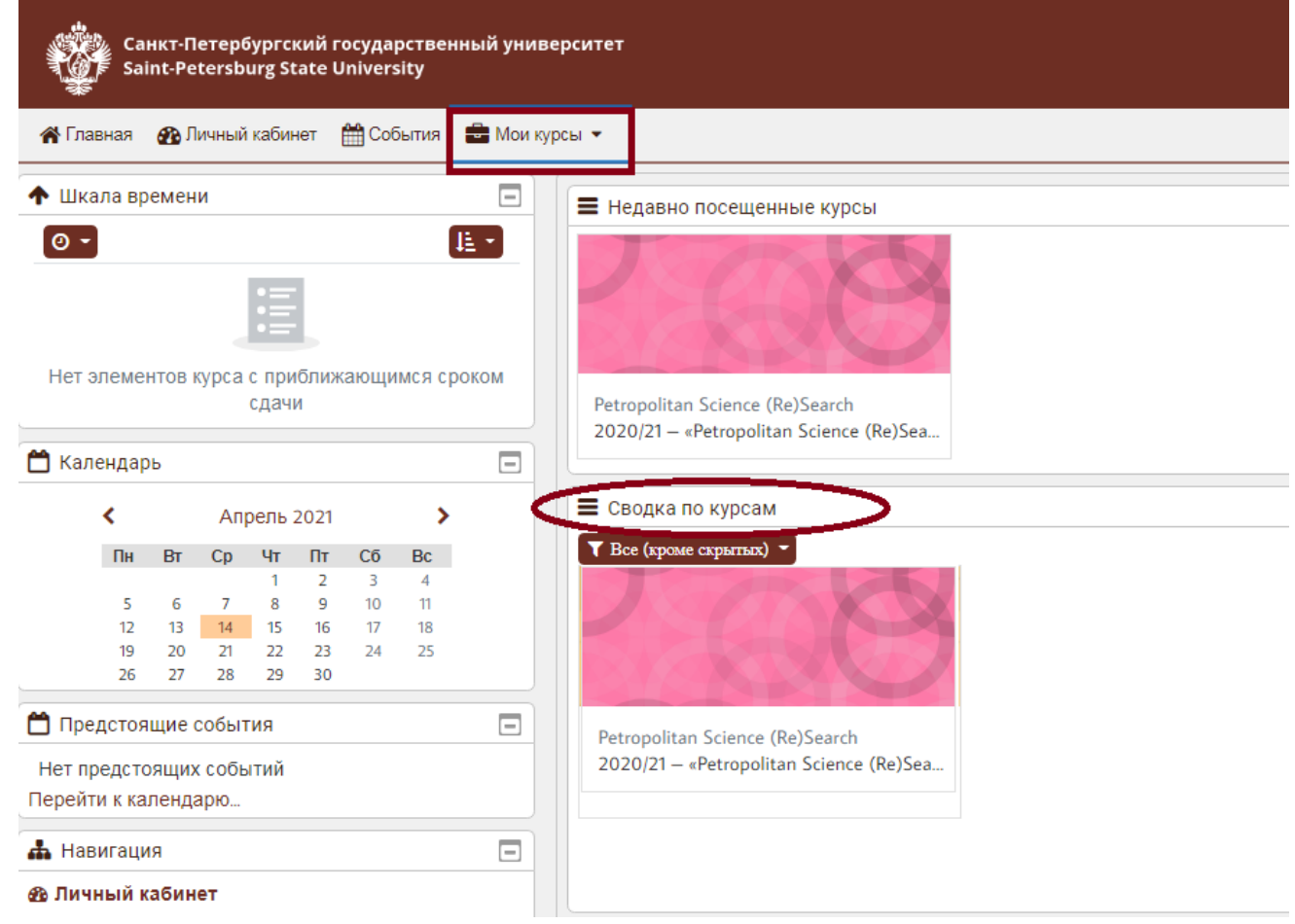

В разделе «Тестирование системы прокторинга» нажмите на ссылку «Тестирование системы».

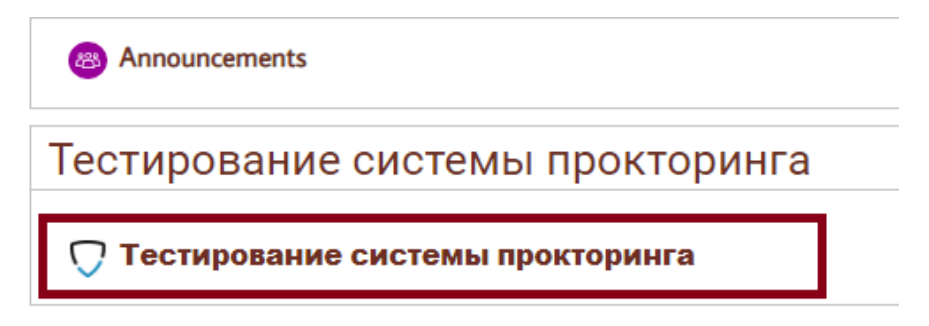

Перед началом сеанса запускается проверка компьютера и сети, аналогичная проверке на сайте [https://proctoredu.ru/check.](https://proctoredu.ru/check) Проверка осуществляется автоматически, вмешательство со стороны пользователя требуется только в случае обнаружения проблем. В ходе проверки дайте необходимые разрешения для подключения камеры, микрофона, доступа к экрану (необходимо дать доступ ко всему экрану).

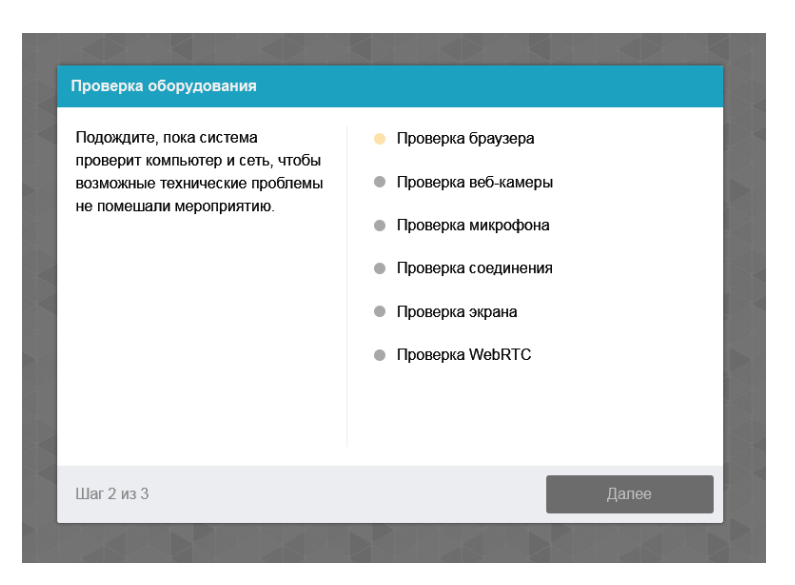

После прохождения проверки оборудования Вам будет предложено сделать фотографию лица с использованием веб-камеры. Фотография лица является частью процедуры подтверждения вашей личности.

После Вам необходимо предъявить оригинал документа на камеру в соответствии с полями на картинке. В правой красной рамке должна быть фотография, в нижней - уникальный код (как на изображении ниже).

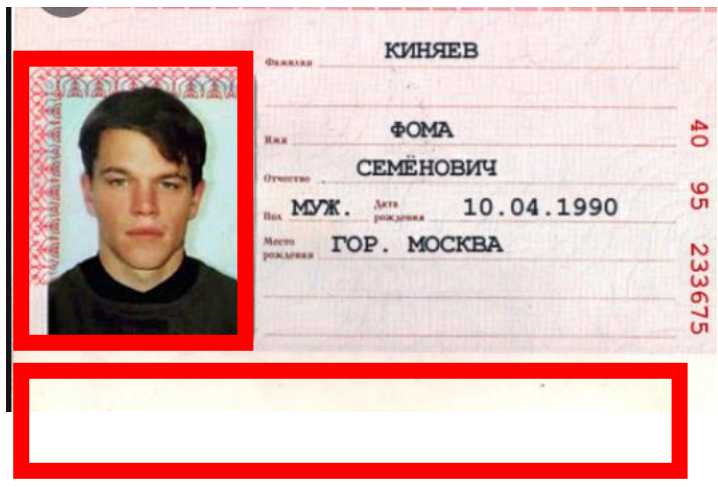

**Важно!** Непосредственно перед прохождением вступительных испытаний будет проводиться аналогичная проверка оборудования и фотографирование. При этом в ходе работы данная фотография будет использоваться для распознавания лица перед камерой, т.е. не надо пытаться сделать фото красивее, не меняйте фон и освещение, не снимайте очки, если отвечать на вопросы будете в них. Лучше изначально выбрать место для работы с хорошим освещением, не садиться спиной к окну и другим источникам света.

При условии успешного прохождения проверки оборудования и фотографирования участнику открывается доступ к заданиям Олимпиады.

Приступайте к выполнению заданий, нажав на кнопку «Начать тестирование».

Ограничение по времени: 20 мин. Метод оценивания: Высшая оценка

Начать тестирование

### Перед Вами откроются задания демоверсии Олимпиады. **При тестировании системы выполнение заданий демоверсии необязательно.**

Задание 1. Какую именно задачу решает приведенный ниже фрагмент кода? Опишите недостатки представленного решения, предложите варианты их устранения. Рассмотрите возможности ускорения выполнения полученной программы путём введения параллельных вычислений с использованием .<br>одной или нескольких технологий (OpenMP, MPI, CUDA, OpenCL, TBB и др.). Реализуйте полученный вариант с помощью известных вам технологий, обосновывая выбор своих действий.

```
for (int i = 0; i < M; ++i)
\{for (int j = 0; j < N; ++j)
    \{C[i*N + j] = 0;for (int k = 0; k < K; ++k)
             0.0144M + 21 + 1 = M114M + 1.1 + M114M + 21.
```
Решения задач оформляются на отдельных чистых листах бумаги формата А4. Разрешается использование черновиков. Выполненное задание необходимо перевести в электронный формат и загрузить/перетащить в поле для загрузки.

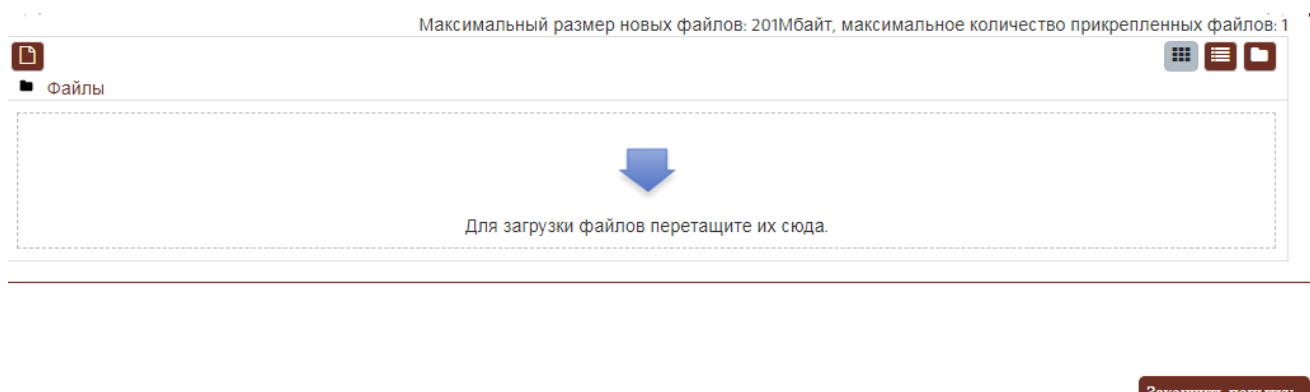

Если вы уверены в своих ответах и готовы отправить их на проверку, нажмите на кнопку «Закончить попытку» в нижней части экрана, затем подтвердить свое решение, нажав кнопку «Отправить все и завершить тест».

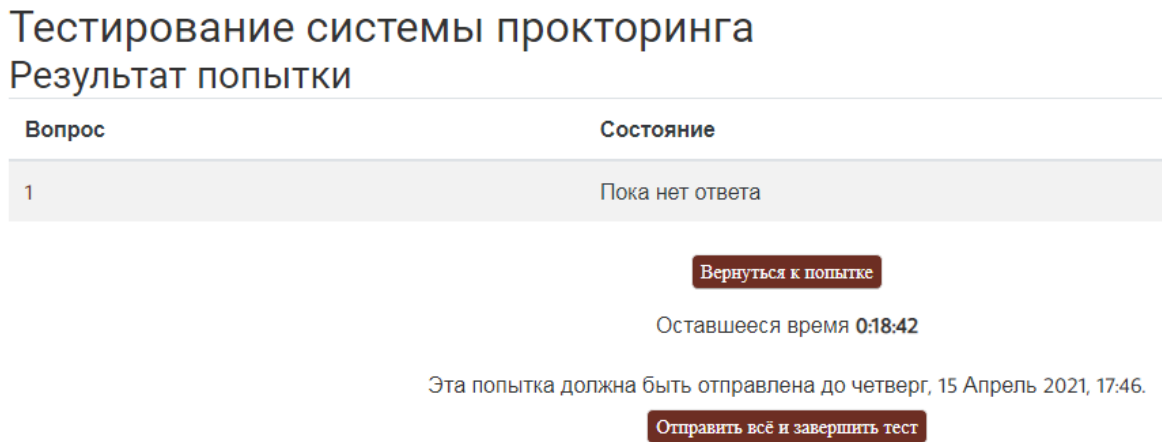

После этого завершите работу прокторинга, нажав на кнопку «Завершить/Finish» в верхней части экрана.

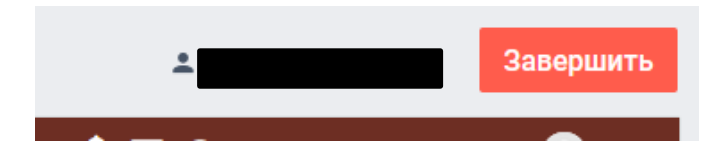

**Важно!** Пройти тестирование системы прокторинга возможно только один раз. Целесообразно заблаговременно пройти дополнительную проверку оборудования и браузера на странице <https://proctoredu.ru/check> (или [https://proctoredu.ru/demo\)](https://proctoredu.ru/demo).

# 3.ВЫПОЛНЕНИЕ ЗАДАНИЙ ОЛИМПИАДЫ

- 1. **19 апреля** в 10:50 по московскому времени войдите в систему дистанционного проведения Олимпиады [\(https://talant.spbu.ru\)](https://talant.spbu.ru/). Просим Вас не опаздывать и заходить в систему не позднее установленного часа начала Олимпиады, т.е. **не позднее 11:00** по московскому времени.
- 2. В разделе «Мои курсы» или «Сводка курсов» («Course overview») выберите курс «2020/2021 «Petropolitan Science (Re)Search» - «Вычислительные технологии».
- 3. Затем в открывшемся окне в разделе «Задания заключительного этапа вычислительные технологии (бакалавриат, специалитет)» нажмите на кнопку «Вход в прокторинг».
- **4. Последующие шаги аналогичны тем, что описаны в разделе «Тестирование системы прокторинга» настоящей инструкции.**

Обращаем Ваше внимание, что доступ к заданиям откроется ровно в **11:00** по московскому времени.

5. После того, как Вы войдете в прокторинг и Вам будут доступны задания, Вам необходимо показать стол. На столе не должно быть справочных материалов и дополнительных технических средств кроме клавиатуры и мышки (если это

необходимо). Допускается наличие чистых листов бумаги формата А4, ручки и воды.

- 6. При выполнении заданий Олимпиады участник имеет право спустя 120 минут после старта состязания отойти от компьютера на 5 минут, но не более. Участник самостоятельно контролирует время своего отсутствия, в чат проктору участник пишет время своего выхода и время возвращения. При кратковременном выходе участник не должен завершать работу и выходить из системы дистанционного проведения Олимпиады. В случае несоблюдения указанного требования работа участника может быть аннулирована.
- 7. На протяжении всего периода выполнения заданий Ваши камера и микрофон должны быть включены.
- 8. Вы можете задавать вопросы, касающиеся проведения заключительного этапа, в общий чат. Вопросы по содержанию заданий не допускаются.
- 9. По завершении выполнения заданий Олимпиады Вы должны написать в чат прокторы, что Вы закончили и приступаете к загрузке заданий.
- 10.На камеру Вам необходимо поочередно показать все загружаемые листы с ответами.

### 11.**Затем Вы должны перенести Ваше решение в электронный формат:**

На сканирование или фотографирование листов с решением Вам будет предоставлено **15** дополнительных минут. Сканер должен находиться в поле записи камеры. Обращаем Ваше внимание, что все листы с решением должны быть собраны в **один файл** в формате **.pdf**, **размер файла не должен превышать 20 Мб**. Загрузка нескольких файлов не допускается.

### **Продумайте заранее алгоритм сканирования или фотографирования**.

Вы можете воспользоваться любыми доступными Вам приложениями в смартфоне по сканированию документов (в формат .pdf).

Также Вы можете воспользоваться любыми онлайн-сервисами по конвертированию изображений в формат .pdf.

Обратите внимание, что мобильные телефоны/сторонние браузеры можно использовать только для фотографирования/сканирования Ваших решений и только после того, как Вы уведомили об этом проктора в чате.

При невозможности использования указанных Выше сервисов Вы можете оформить pdf-файл, используя программу Microsoft Word. Для этого в пустой документ .word необходимо скопировать фотографии/изображения Ваших решений и затем сохранить документ в формате .pdf.

12.После конвертации Ваших решений в формат .pdf файл с выполненным заданием необходимо загрузить/перетащить в форму загрузки.

#### 13. **Убедитесь, что загружаемый документ хорошо читаем.**

14.Обращаем внимание, что решения представляются **в обезличенном виде**! **Не допускается** указание фамилии, имени, отчества или других сведений, раскрывающих авторство**.** В противном случае работа не проверяется, и за нее выставляется низший балл (0 баллов).

## Приложение 1 - оценка уровня доверия системой прокторинга

Системой прокторинга автоматически выставляется оценка уровня доверия к результатам, которая зависит от факторов:

- 1. Вы даете свое согласие на аудио- и видеозапись и последующее хранение всего испытания;
- 2. Веб-камера должна быть установлена строго перед лицом, не допускается установка камеры сбоку;
- 3. Голова должна полностью помещаться в кадр, не допускается частичный или полный уход из поля видимости камеры;
- 4. Лицо должно находиться в центре области обзора веб-камеры и занимать не менее 10% захватываемого камерой пространства на протяжении всего сеанса;
- 5. Лицо должно быть освещено равномерно, источник освещения не должен быть направлен в камеру или освещать только одну половину лица;
- 6. Волосы, одежда, руки или что-либо другое не должно закрывать область лица;
- 7. Не разрешается надевать солнцезащитные очки, можно использовать очки только с прозрачными линзами;
- 8. В комнате не должно находиться других людей;
- 9. На фоне не должно быть голосов или шума, идеально, если экзамен будет проходить в тишине;
- 10.Во время Олимпиады нельзя переключаться на другие приложения (включая другие браузеры), за исключением разрешенных к использованию программой экзамена; нельзя сворачивать браузер, нельзя открывать сторонние вкладки (страницы);
- 11.На компьютере должны быть отключены все программы, использующие вебкамеру, кроме браузера;
- 12.Запрещается записывать каким-либо образом материалы и содержимое экзамена, а также передавать их третьим лицам;
- 13.Запрещается пользоваться звуковыми, визуальными или какими-либо еще подсказками.